# **Q. How do I setup my account in Windows Mail?**

A. Please follow the instructions below to setup your account in Windows Mail

1. Open Windows Mail and click on "Tools" and then "Accounts"

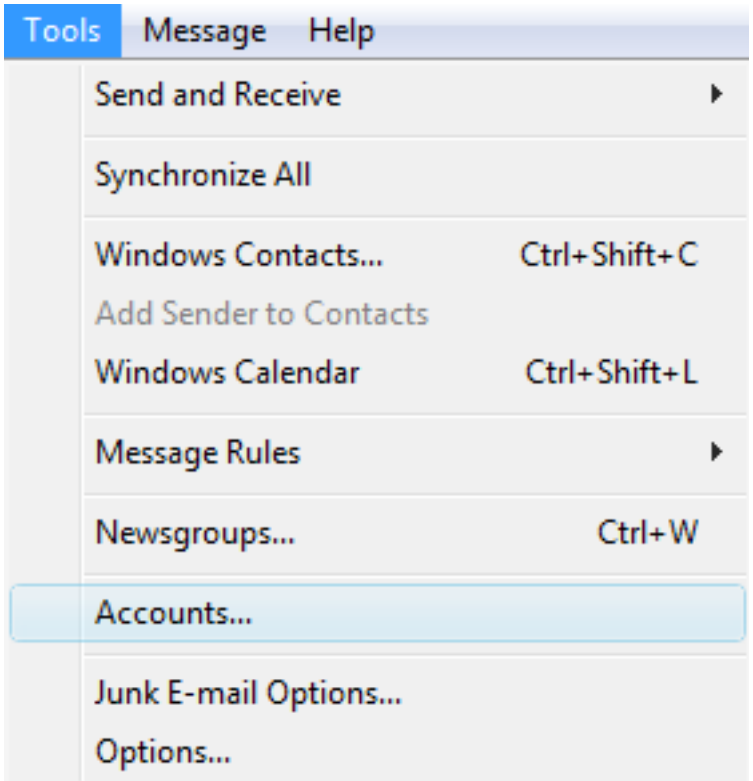

2. Click on the "Add..." button here to setup the email account in Windows Mail

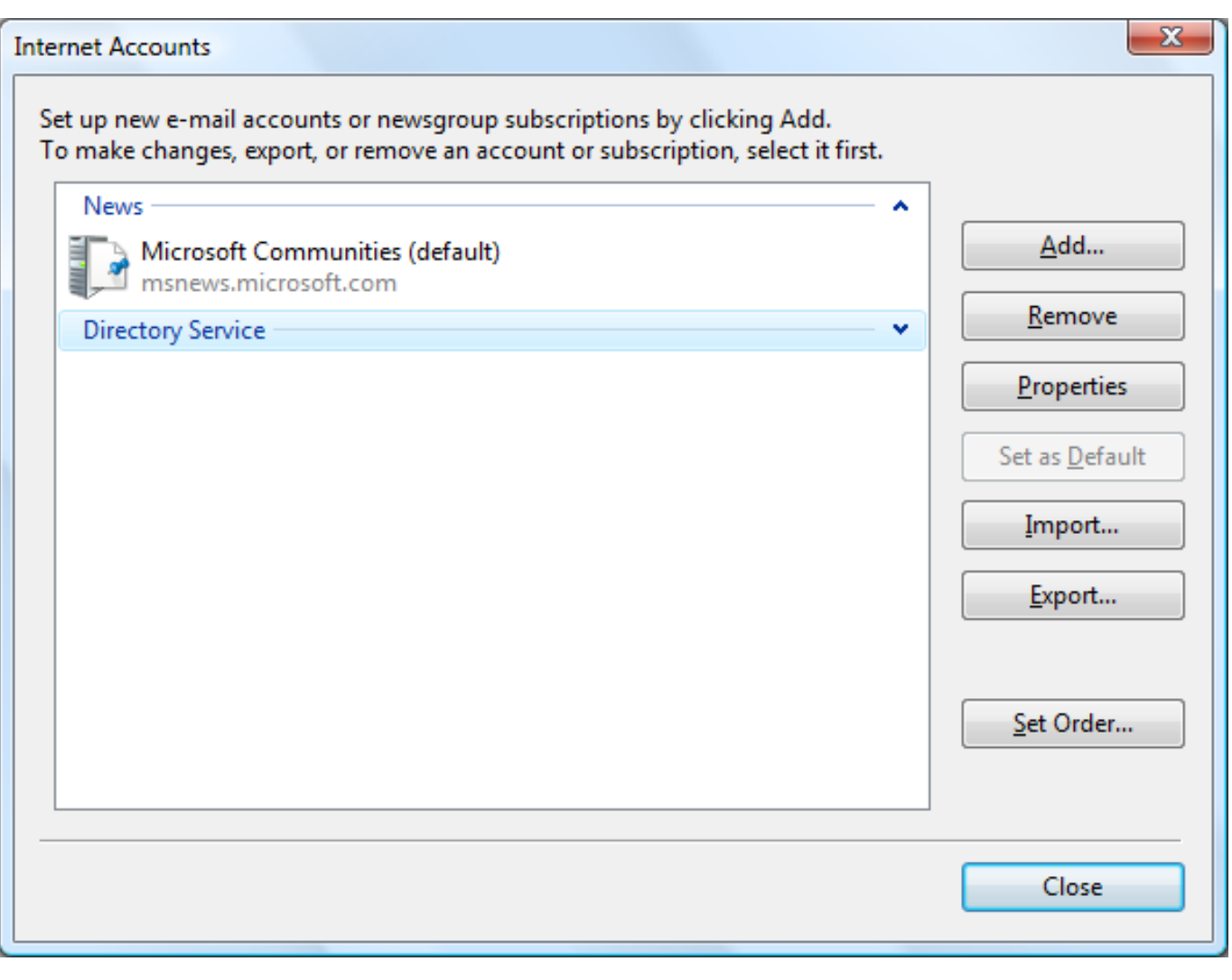

3. Select "E-mail Account" here and the click the "Next" button

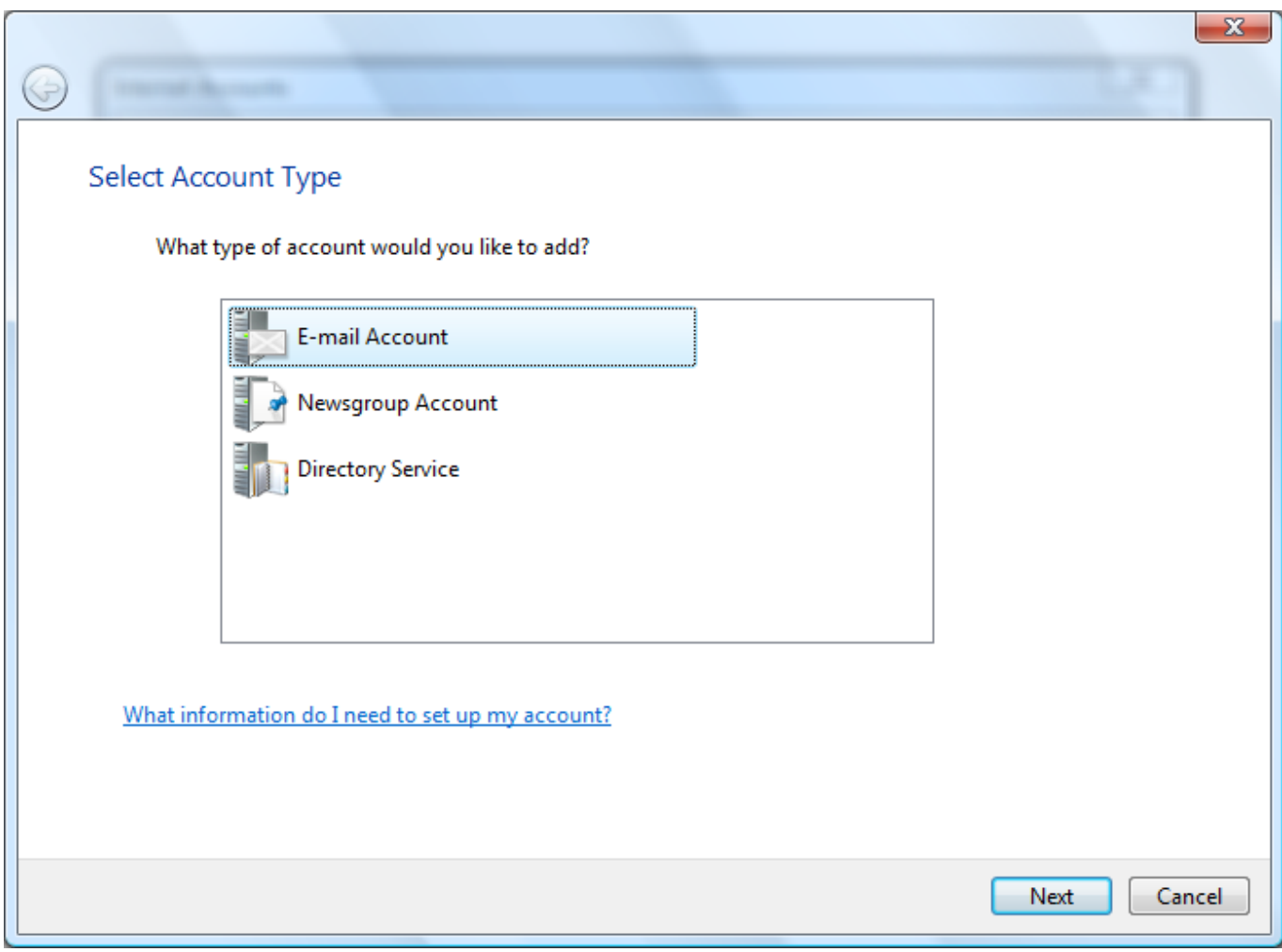

4. Enter your name in the "Display name:" field here and then click the "Next" button

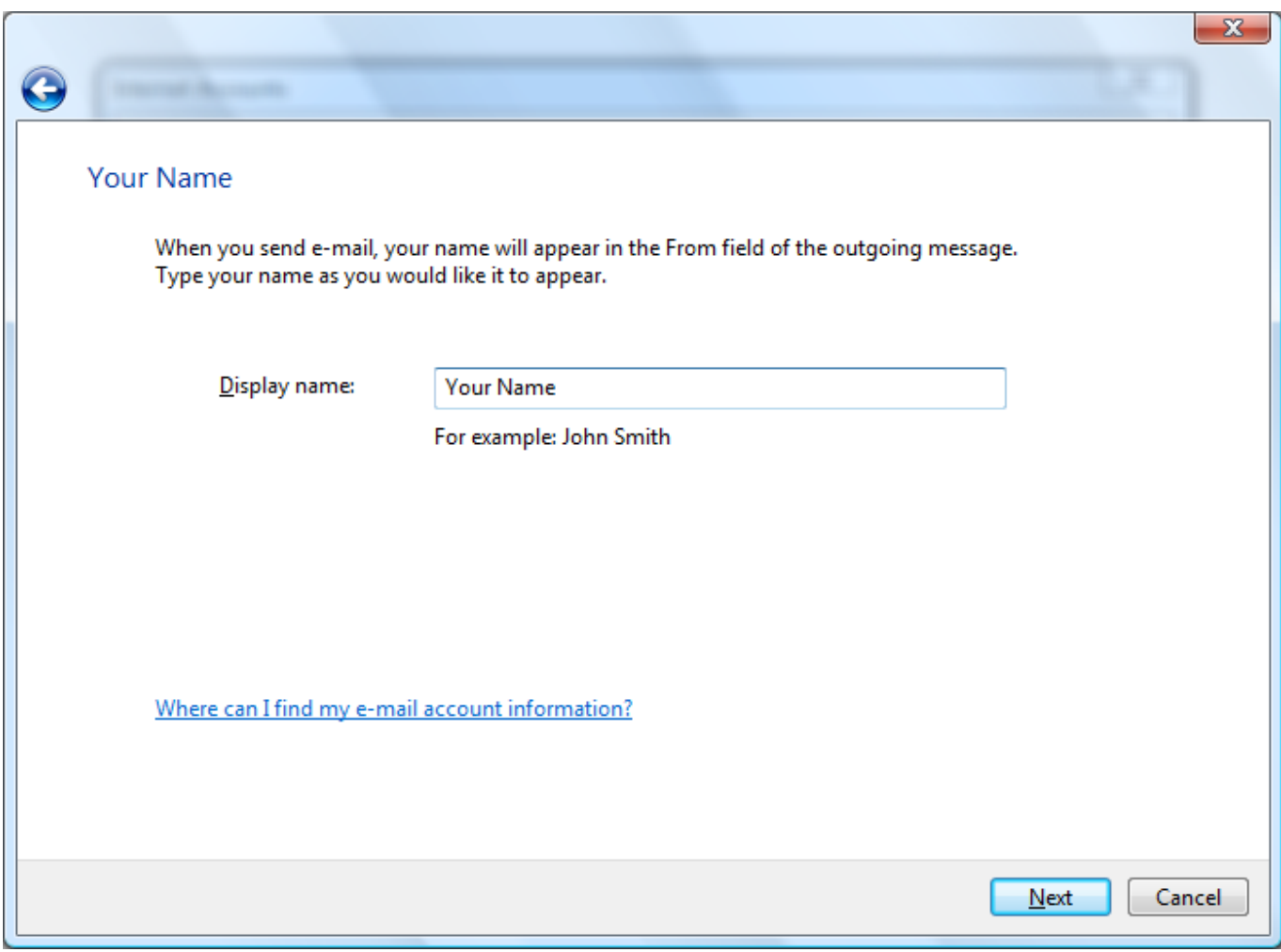

5. Enter your email address in the "E-mail address:" field here and then click on the "Next" button

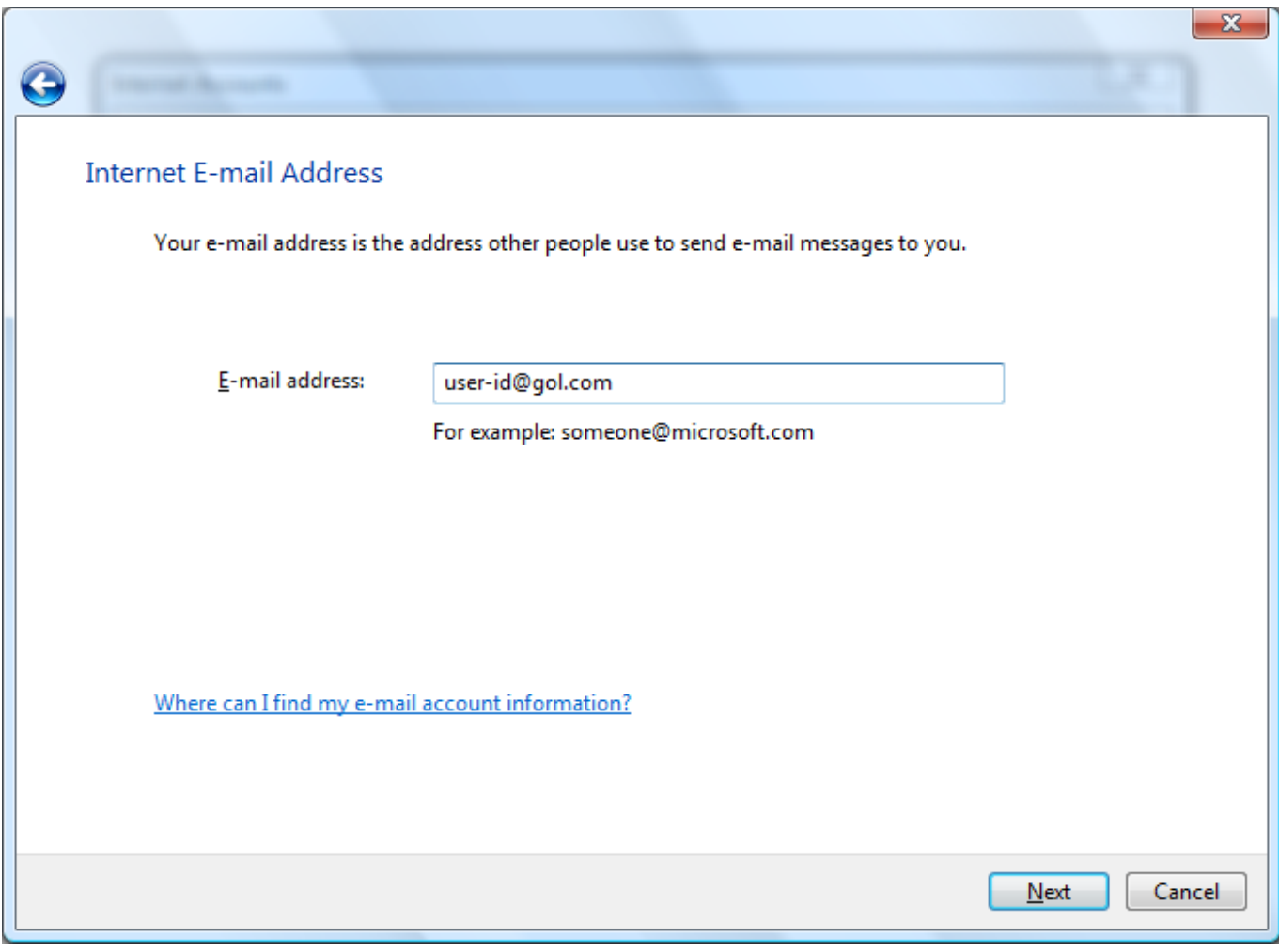

6. Choose and enter the following settings here:

Incoming e-mail server type: POP3\* Incoming mail (POP3 or IMAP) server: popmail.gol.com Outgoing e-mail server (SMTP) name: mail.gol.com Outgoing server requires authentication: Check

Click on the "Next" button here after entering these settings

\*NOTE - If you are not sure of the difference between a POP3 and IMAP type account, please see our FAQ [here](index.php?action=artikel&cat=38&id=74&artlang=en)

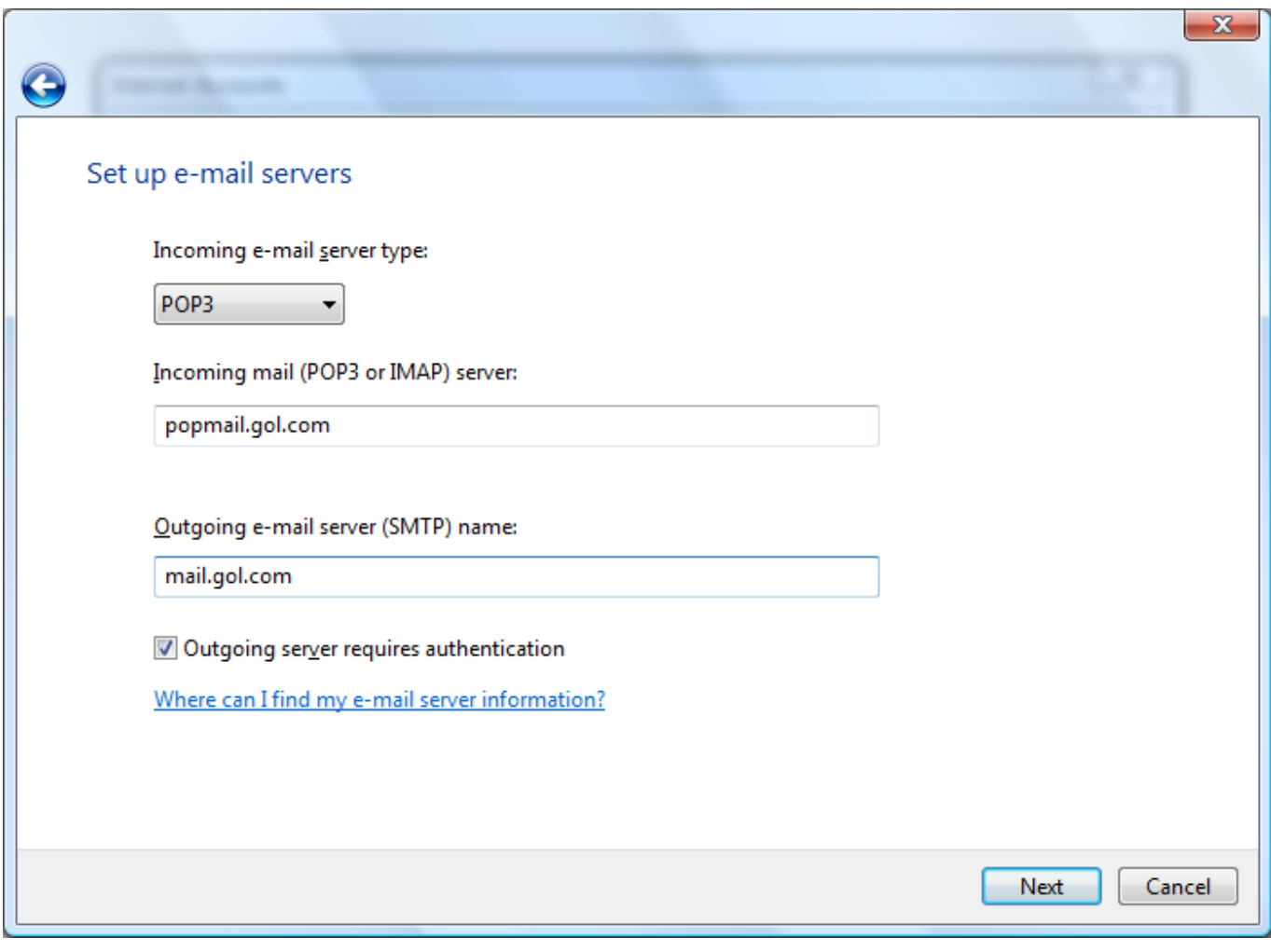

7. Enter the following settings here:

E-mail username: Enter your email account here (e.g. user-id@gol.com) Password: Enter your Rakuten Broadband Premium account password here Remeber password: Check

Click on the "Next" button here after entering these settings

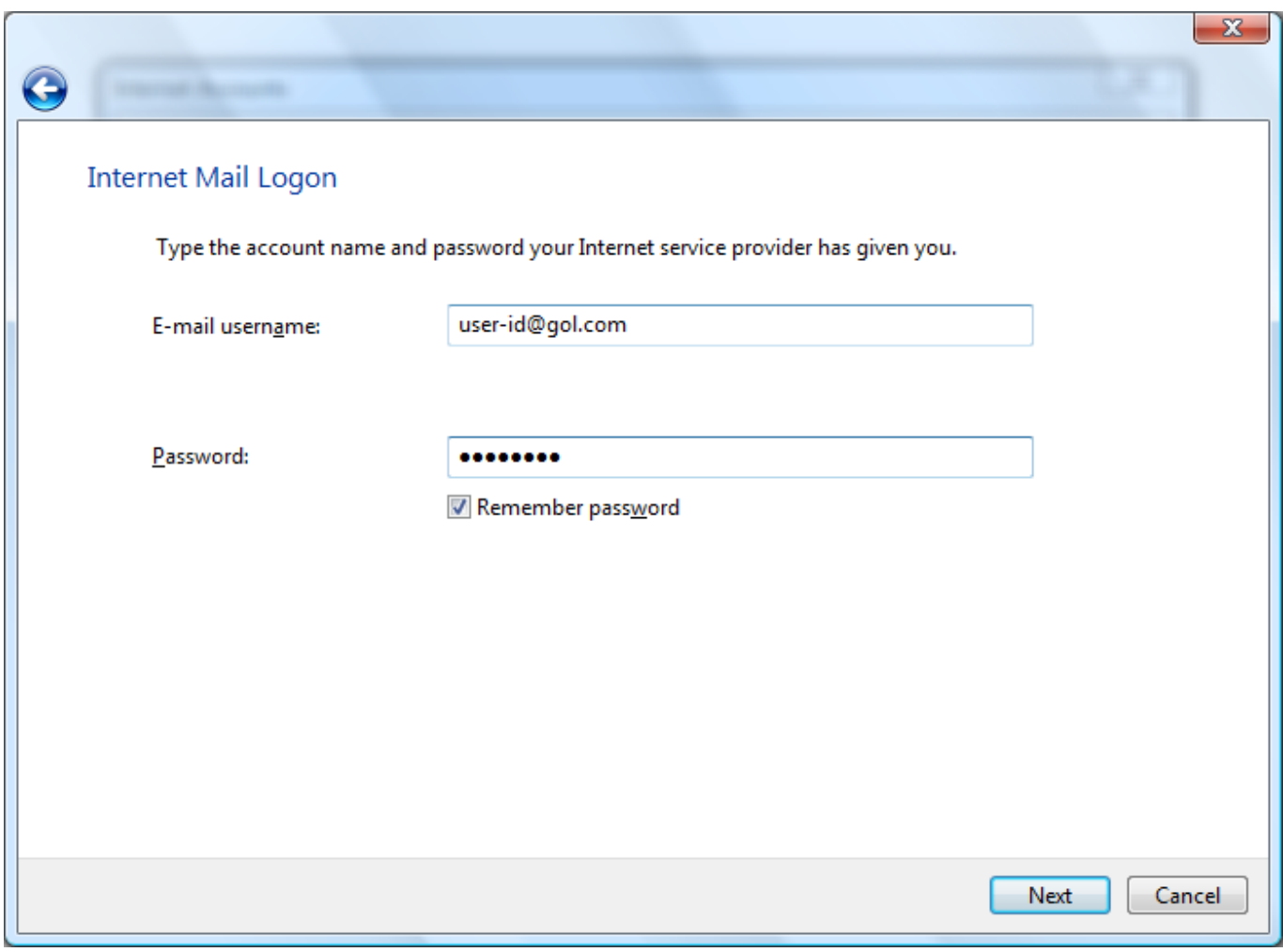

8. You have now setup the email account in Windows Mail. Click the "Finish" button here

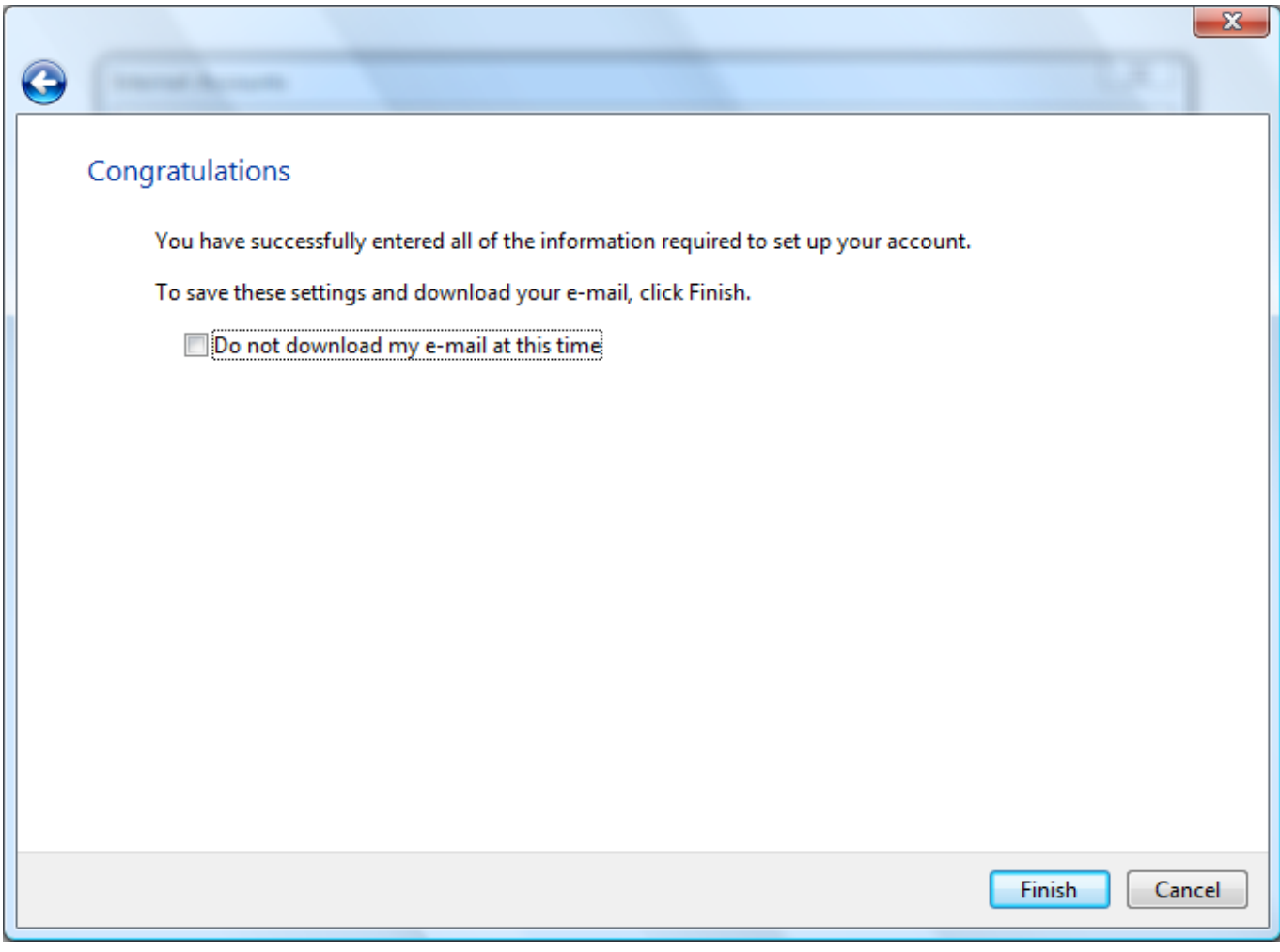

9. You can now see the email account listed here. Click on the account and then click on the "Properties" button

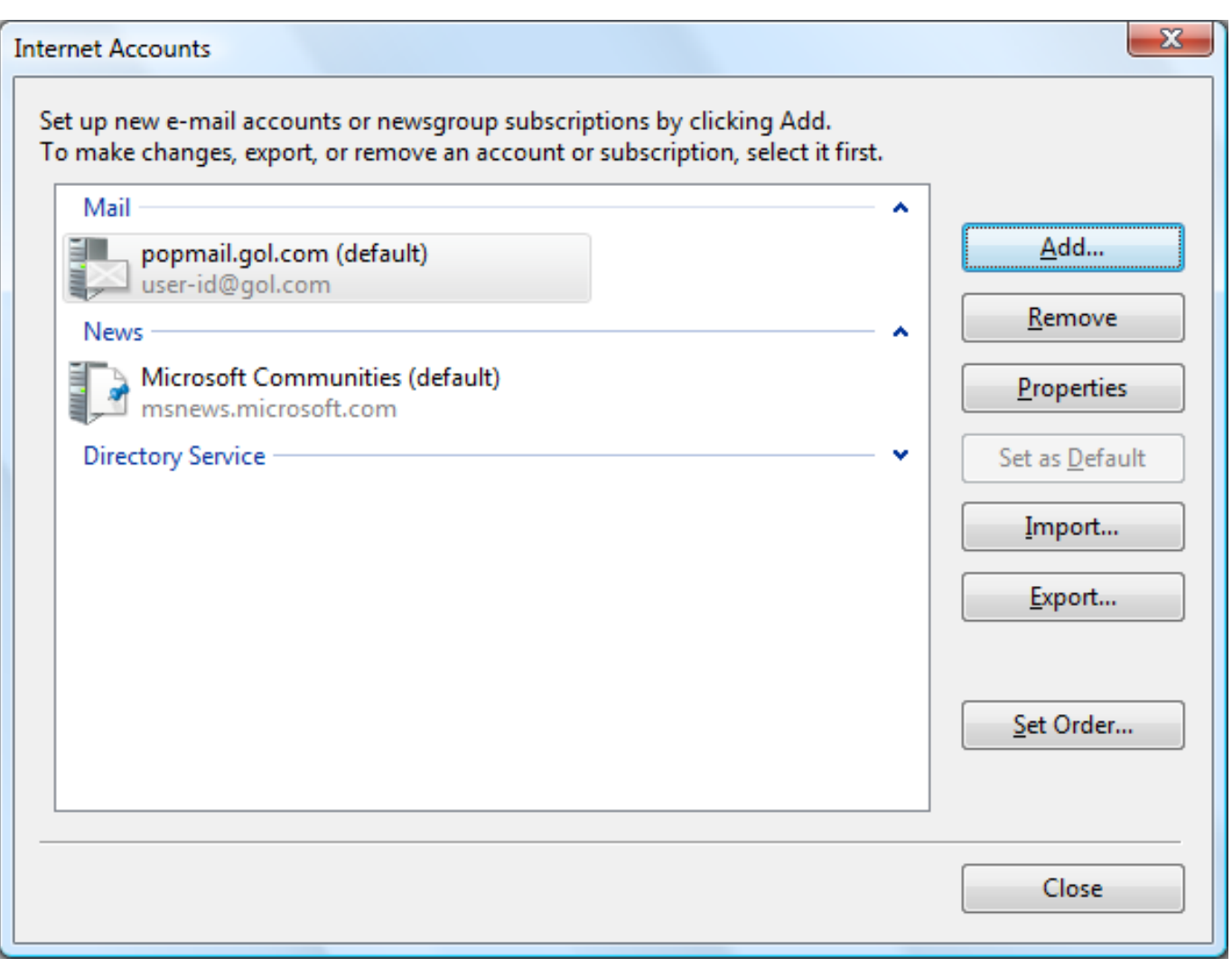

10. Click on the "Advanced" tab here and make sure you have the following settings:

Outgoing mail (SMTP): 587 This server requires a secure connection (SSL): Do not check Incoming mail (POP3): 110 This server requires a secure connection (SSL): Do not check Leave a copy of messages on server: Do not check\*

Click the "Apply" button here and then "OK" to close this screen and save the settings

\*NOTE - We recommend leaving this option unchecked to prevent your mailbox getting full. If you would like to store mail on the server for a certain period of time, you can check this box. We would then recommend that you check the option "Remove from server after 5 days" to prevent the mailbox getting full

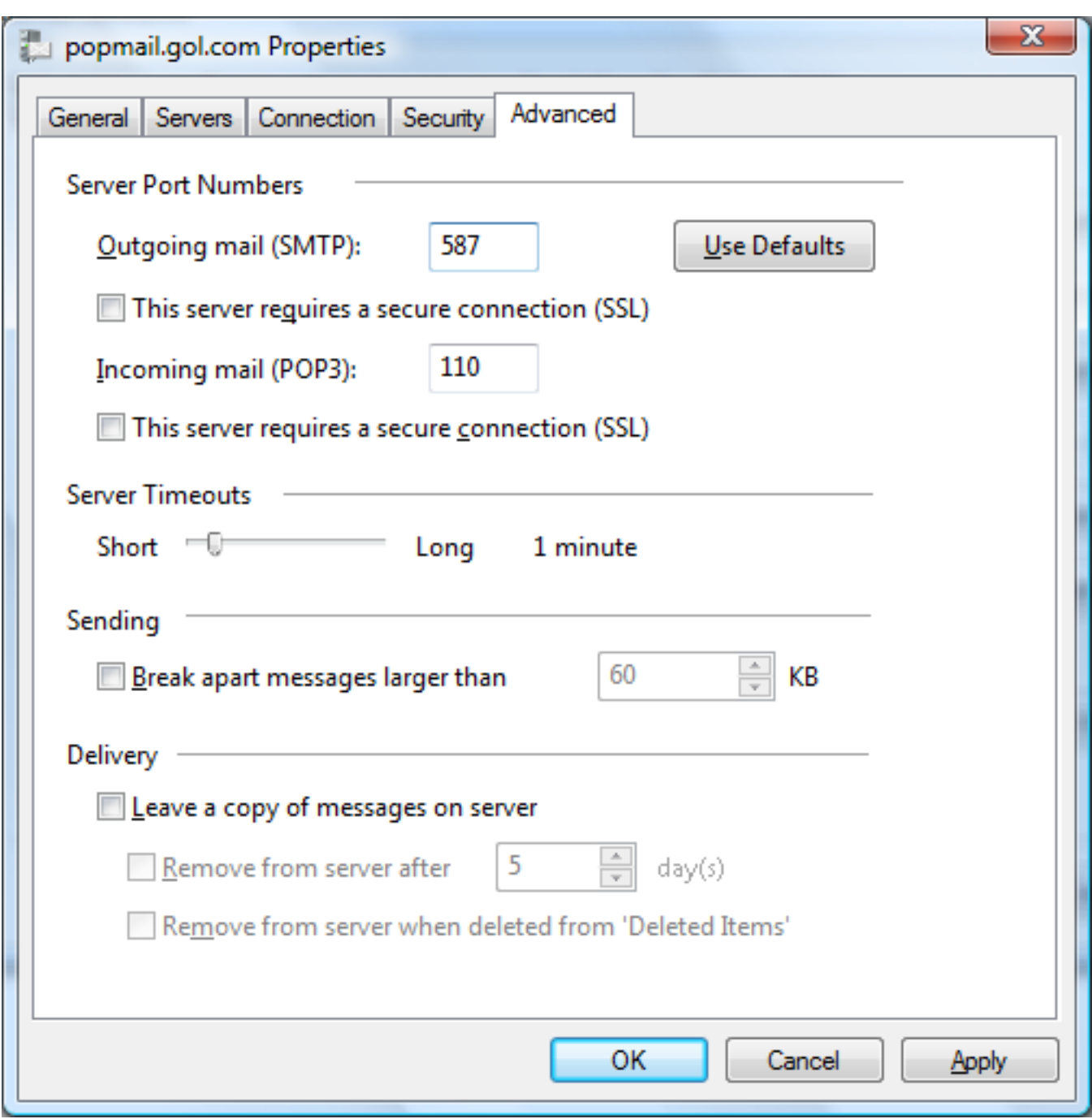

You should now be able to send and receive mail using Windows Mail

Unique solution ID: #1023 Author: Support Last update: 2017-07-03 02:50